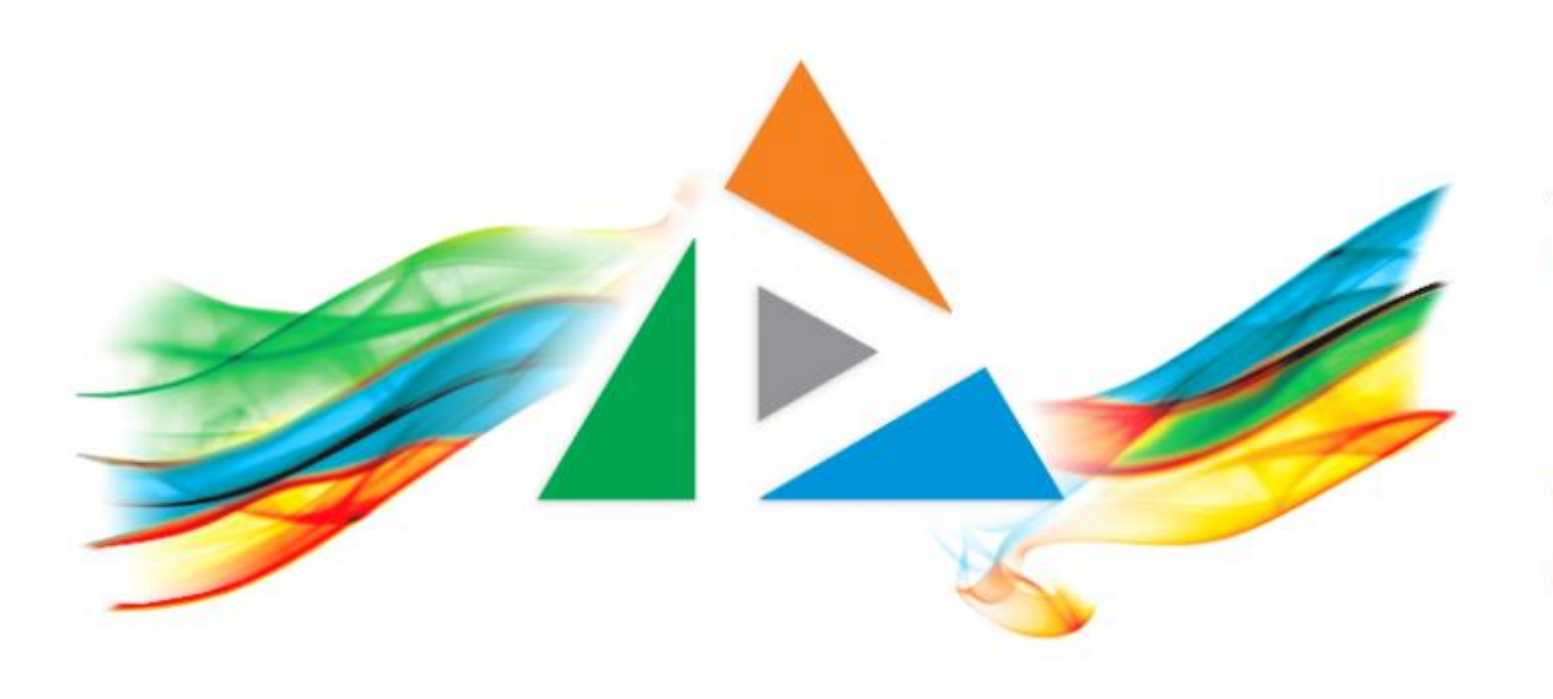

## OpenDelos

Πλατφόρμα διαχείρισης και διάθεσης πολυμορφικού εκπαιδευτικού περιεχομένου

*MAGETE ΠΕΡΙΣΣΟΤΕΡΑ* 

Πώς θα διαγράψω μια καταχώρηση Μετάδοσης/Καταγραφής;

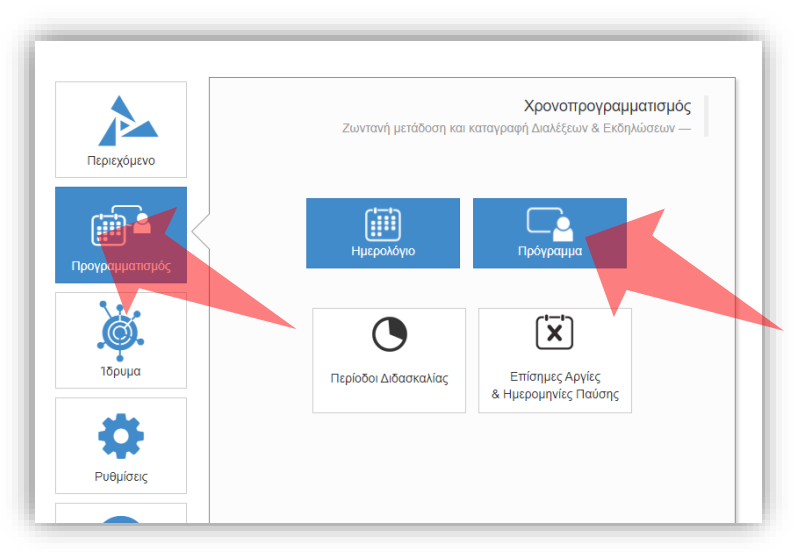

1. Επιλέξτε «Προγραμματισμό» και στη συνέχεια «Πρόγραμμα».

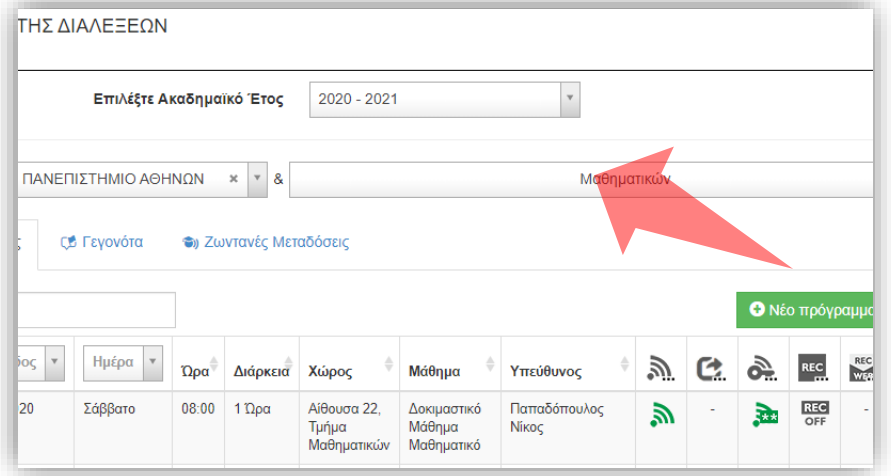

2. Επιλέξτε το Τμήμα αν είστε Διαχειριστής Τμημάτων.

### Αρχικά βήματα.

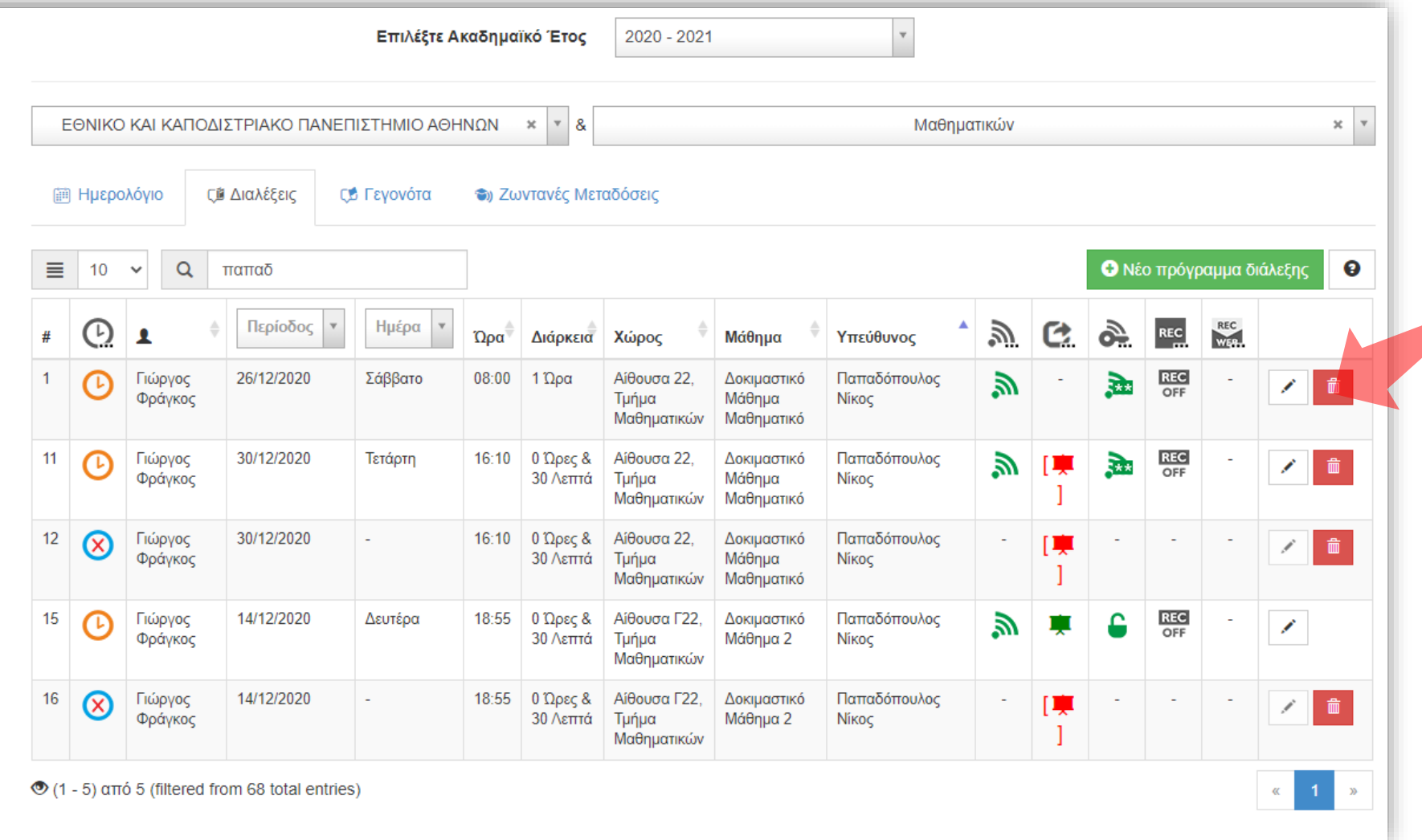

# Βήμα 12

### Πατήστε 'Διαγραφή' ώστε να διαγράψετε μια καταχώρηση διάλεξης.

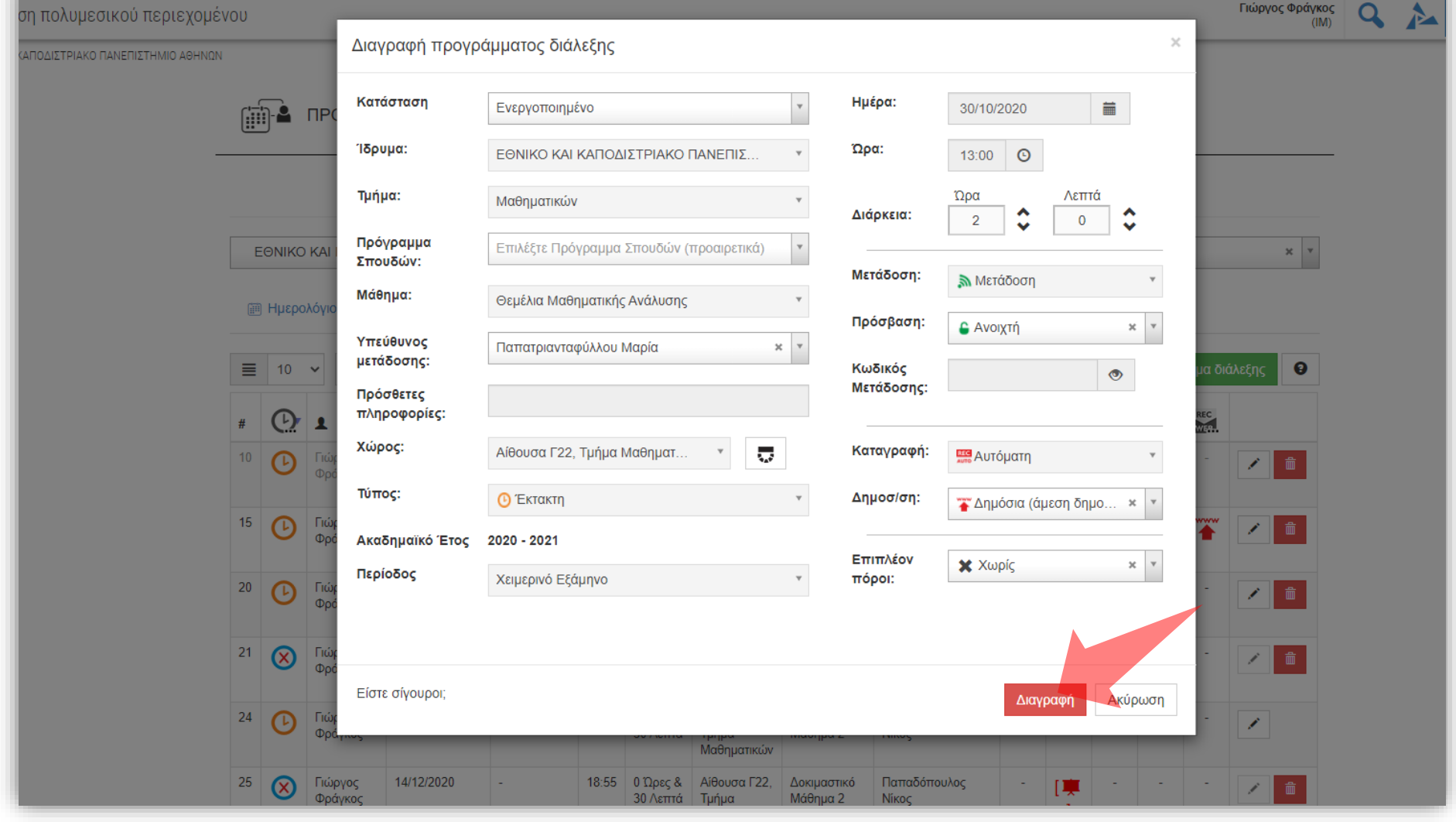

# Βήμα 13

#### Ανοίγει το παράθυρο επεξεργασίας στοιχείων καταχώρησης. Πατήστε 'Διαγραφή'.

Έχετε ολοκληρώσει την εκμάθηση λειτουργίας διαγραφής καταχώρησης Προγραμματισμού Μετάδοσης/Καταγραφής.